# **(4) Adjustment instruction**

At any input source then press the "←", "EXIT" and "OK" (Remote control within 1 sec) to enter factory mode During Factory menu, if "MENU" key is pushed, system will exit factory mode.

#### **4-1. Source Calibration**

4-1.1. Set the signal generator to input sources Component on LCD-TV; ASTRO-859 signal setting to NTSC-M (PG2 mode Timing 924 and Pattern 984 SMPTE Color Bar.)

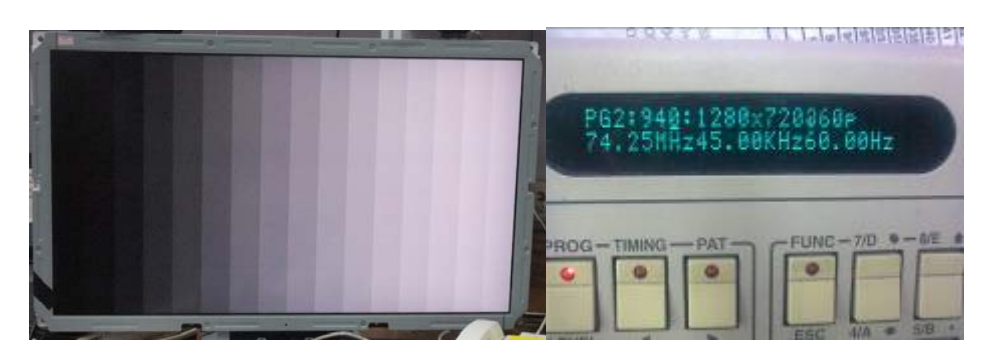

4-1.2. Entering into factory Mode: Press up or down key of remote control to select "Source Calibration", Press 「OK」 key to enter the item.

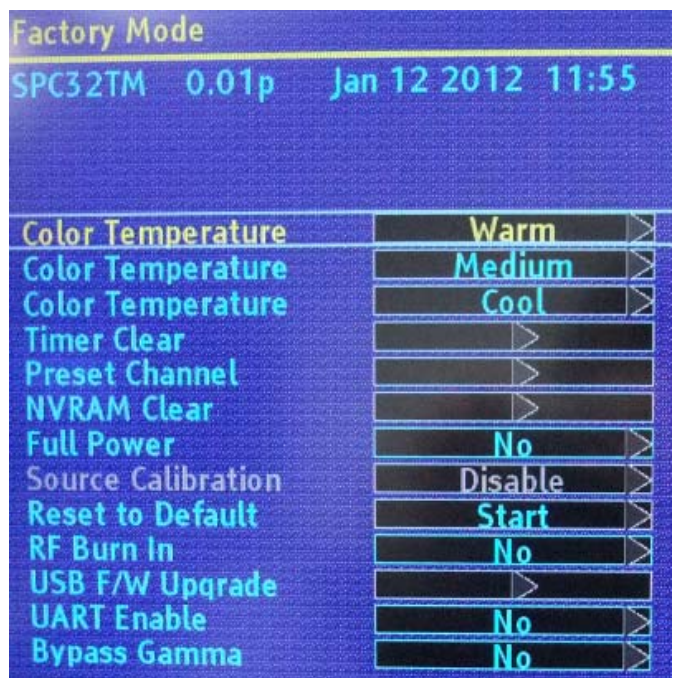

-> Source calibration performed automatically when finished that will show OK.

Repeat step 2 to do VGA input sources,

ASTRO-859 signal setting to1024X768 60Hz. (PG2 mode: Timing 963 and Pattern 942 16step H-grayscale + white border.)

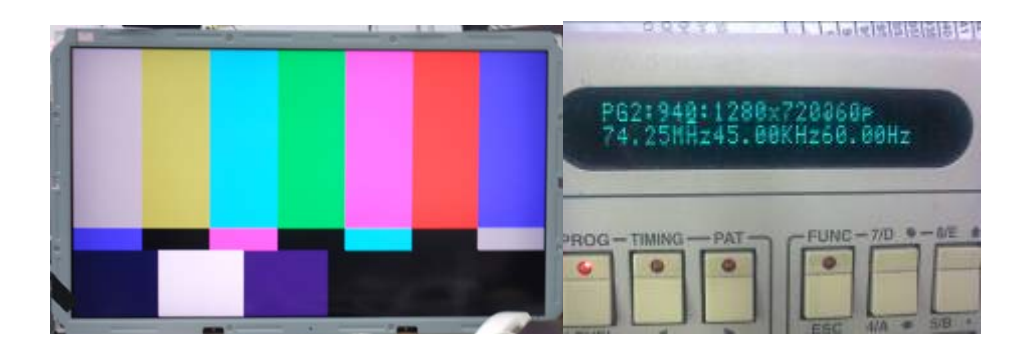

### **4-2. Color Temperature Adjustment & Check**

4-2.1. Set the signal generator to RGB, 1024\*768, 60HZ(ASTRO-859: PG1 856), Level: 77(3**0%) or 178(70%)**. Full white pattern. (RGB gain and offset all should not over 128,and one of RGB gain and offset have to be setting on 110. )

4-2.2. Press up or down key of remote control to select "Cool", Press 「ENTER」 key to enter the item.

RGAIN, GGAIN, BGAIN, ROFFSET, GOFFSET, BOFFSET, drive values are set for Warm, Normal, and Cool independently.

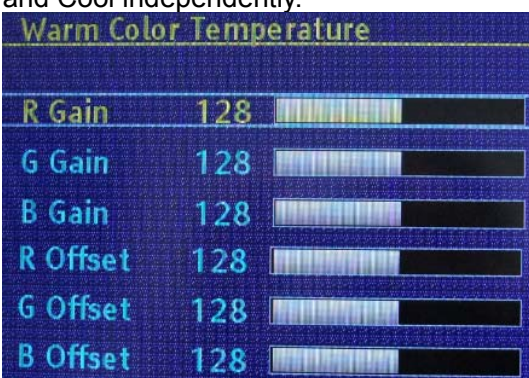

## 4-2.3. Select 「Warm」

Step 1.First Turning Gain parts of RGB.

- (1) Warm spec.:
	- x= 0.318±0.005
	- y= 0.331±0.005
- (2) If the x and y value are larger than specification,

Decrease R GAIN drive from default value.

- Increase B GAIN drive from default value. (3) If the x or y or both x and y value is/are smaller than specification. Decrease B GAIN drive from default value
- (4) According to a x and y value, please following adjustment of (4)-1 or (4)-2.
	- (4)-1 If x value is higher than spec Decrease R GAIN drive from default value.
		- Increase B GAIN drive from default value.
		- (4)-2 If y value is higher than spec,
	- Decrease B GAIN drive from default value

Step 2.When finish Gain parts, then turning OFFSET parts

### Select 「Normal」

- (1) Medium spec.: (Same as the Gain session)
	- x= 0.289±0.005
	- y= 0.306±0.005
- (2) If the x and y value are larger than specification, Decrease R OFFSET drive from default value. Increase B OFFSET drive from default value.
- (3) If the x or y or both x and y value is/are smaller than specification.

Decrease B OFFSET drive from default value

- (4) According to a x and y value, please following adjustment of (4)-1 or (4)-2.
	- (4)-1 If x value is higher than spec

Decrease R OFFSET drive from default value.

Increase B OFFSET drive from default value.

(4)-2 If y value is higher than spec,

Decrease B OFFSET drive from default value

Step 3.When finishing OFFSET parts, then recheck Gain parts .unitl Both of them meet the target specification

Step 3. Than select 「Cool」 using same way to adjust the setting.

4-2.4. Exit Factory Mode:

After finish adjusting color temperature press [MENU] to exit factory mode.

### **(5) Items of Factory menu**

When in PC/ Component/ Video (Composite)/ ANT inputs then press the "Left -> Exit -> Enter" key of remote control to enter factory mode..

During Factory menu, if "MENU" or "EXIT" key is pushed, system will exit factory mode.

Press up and down key can move high light item from Color Temperature -> Timer Clear -> Preset Channel- >NVRAM Clear-> Full Power -> Source Calibration -> Reset to Default -> RF Burn In -> USB F/W Upgrade -> UART Enable-> Bypass Gamma.

The Timer Clear, NVRAM Clear and Reset to Default items will have a check dialog "yes or no" to do or not. Push "Enter" key can select high light item function. (Press left and right can adjust value) Display panel Burn in Time on the bottom.

Display model name, firmware version and released date on top.

**Factory Mode OSD** 

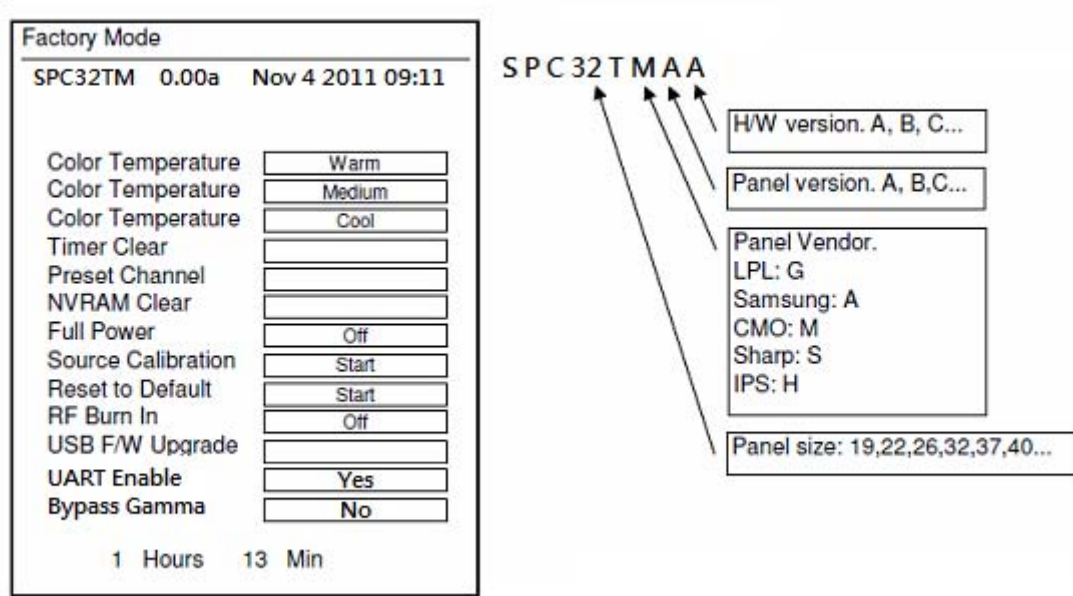

1) Factory Color Temp data edit

 Press up or down key can select high light item function Press enter key to enter the item. -Color temp default preset No (Warm, Medium, Cool). -R, G, B data for each preset Press "Up" or "Down" key to select "R", "G", "B" item Press "Left" or "Right" key to set the "R", "G", "B" value Press "MENU" or "EXIT" item to exit to factory mode

2) Timer Clear

 Reset the timer which records hours of LCD panel burn in This item will have a check dialog "yes or no" to do or not.

- Time in factory mode: Time function shall be displayed automatically. Saving the total time of system

power on (LCD turn on), and count the time automatically. The timer is continuous and saved (per 10 minutes) forever, unless it will be reset by doing "Timer Clear".

- 3) Preset channel
	- Load preset channel for production line. (Refer 4.4.4 Preset channel table).
- 4) NVRAM CLEAR

Initialize program's default values to NVRAM for following adjustment items accuracy.

 In factory mode it is the first and important step to make sure all values are default value and correct - Reset settings: Gamma table, Channel table (Favorite channel, Channel label etc.), Model table

(H/V Position, Clock, Phase), Source dependent setting (Contrast, Brightness etc.), Common setting (Volume, Language etc.), Parental Control (Rating, Password etc), Closed Caption.

To avoid a mistake initial process after factory setting is done. This item will have a check dialog "yes or no" to do the initial or not.

#### Notice:

After this item is processed then the DUT needs to be powered off then AC powered off.

- 5) Full power
	- This is for power consumption testing.

 To measure the maximum power consumption of TV set, we adjust the value of following items to maximum.

- Video: Contrast maximum value, Brightness maximum value, Backlight maximum value.

- Audio: Volume maximum value, Bass default value, Treble default value.

Press enter key to turn on Full Power and OSD stay display until press enter key to recover from Full Power

6) Source Calibration

Source Calibration (gain/offset) must be adjusted color by firmware automatic adjustment in PC, Composite and Component input source.

This item will have a result dialog "OK" or "NG".

7) Reset to Default

Reset all settings of OSD menu to default value.

 - Reset settings: Channel table, Model table (H/V Position, Clock, Phase), Source dependent setting (Contrast, Brightness etc.), Common setting (Volume, Language etc.), Parental Control (Rating, Password etc), Closed Caption.

8) RF Burn In

Use "snow" pattern for burn in. Selected items are "On" and "Off".

While turn on burn in mode, firmware will automatically turn off "Auto power off" function.

 If there is no power supply suddenly, firmware will re-enter burn in mode automatically when power supply is back

Pressed the "Power" key, firmware will automatically turn off burn in mode.

Burn in mode: Source is "ANT/Cable" and channel is NTSC channel 3.

9) USB F/W Upgrade

Upgrade firmware through USB.

- 10) UART Enable
	- Enable to communicate with Auto-Alignment system.
- 11) Bypass Gamma For factory test value of gamma.

### **(6) Performance check**

6-1 TV function

Connect RF to the center signal source, enter Channel menu  $\rightarrow$  auto tuning, check if there are channels be skipped, check if the picture and speaker are normal.

#### 6-2 AV terminals

Input Video signal, check if the picture and sound are normal.

#### 6-3 YPbPr terminal

Input YUV signal (VG859 signal generator), separately input the YUV signals listed in table4 and check if the display and sound are normal at any situation (power on, channel switch and format convert, etc.)

#### Table4 YUV signal format

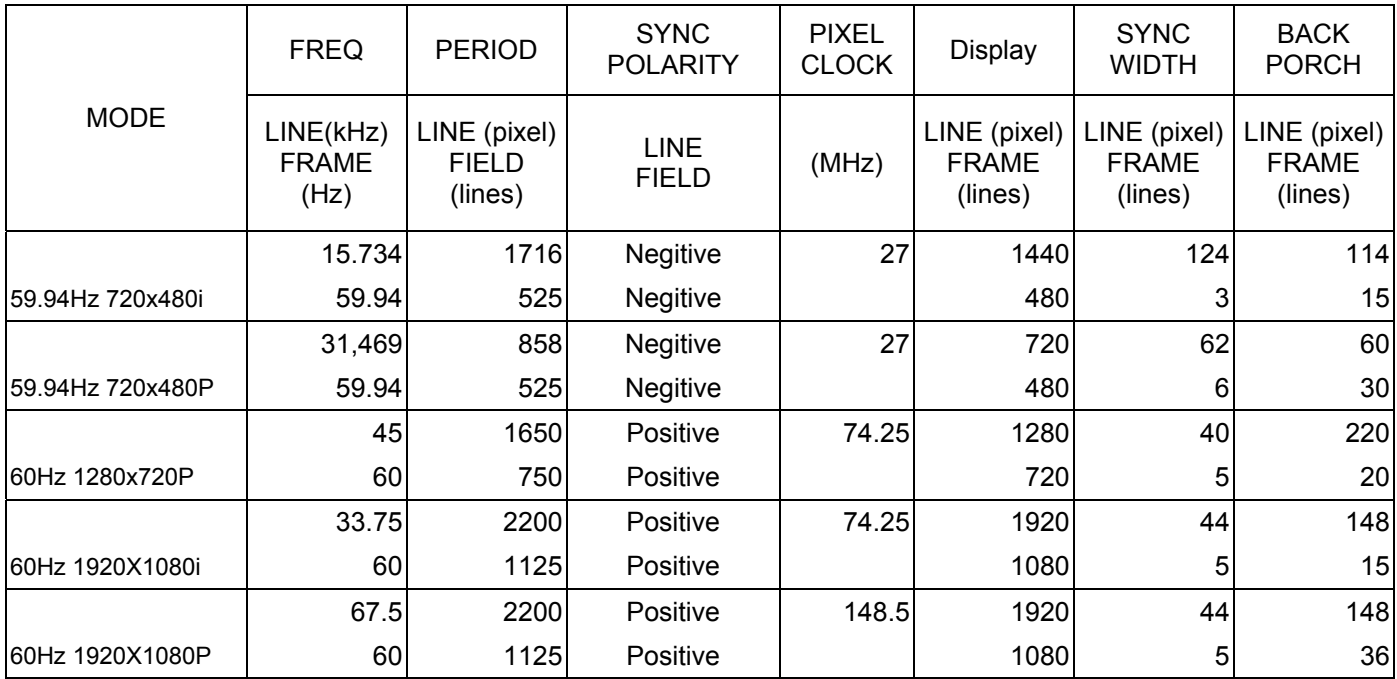

#### 6-4 VGA terminal

Input VGA signal (VG848 signal generator), separately input the signals listed in table5 and check the display and sound. If the image is deflection of the Horizontal and vertical, select Menu->Setup->Auto Adjust to perform autocorrect.

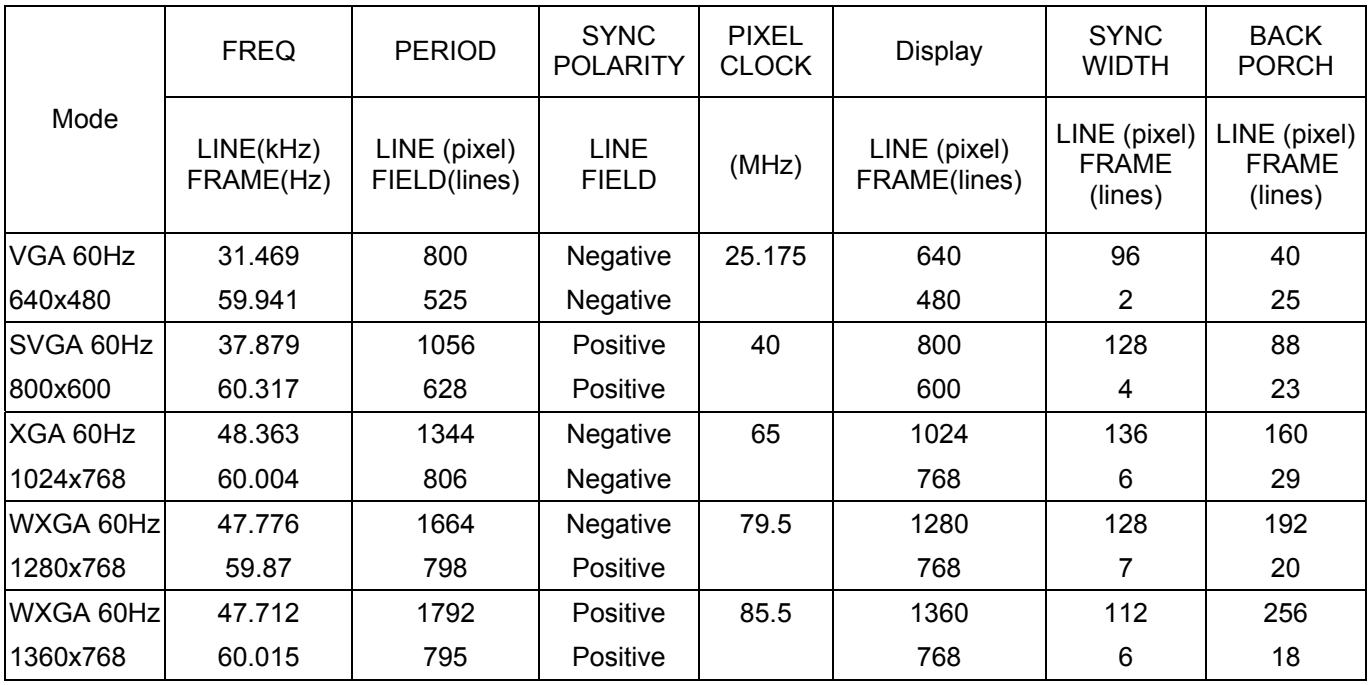

### Table5 VGA signal format

6-5 HDMI terminal

Input HDMI signal (VG859 signal generator), separately input the signals listed in table6 and check the display and sound (32 KHz, 44.1 KHz, 48 KHz) at any situation (power on, channel switch and format convert, etc.)

Table6 HDMI signal format

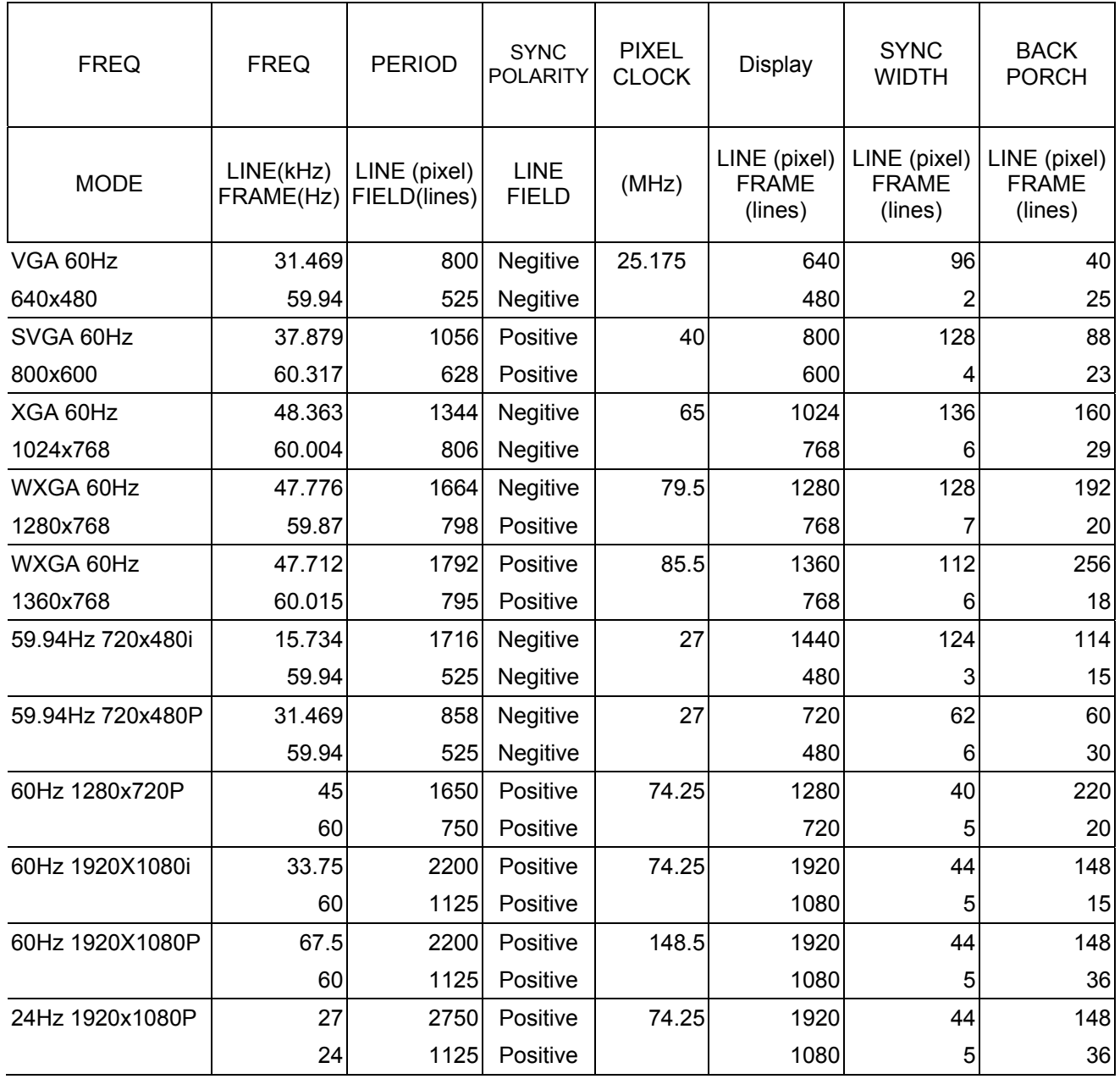

6-6 other functions check

a) Check the turn on/turn off timer, sleep timer, picture/sound mode, OSD, stereo and analog TV Teletext, etc.

# **(7) Firmware update process**

(1) Plug the USB with the firmware file named SPC32TM.ecc

(2) If system detect SPC32TM.ecc, USB upgrade message would appear automatically.

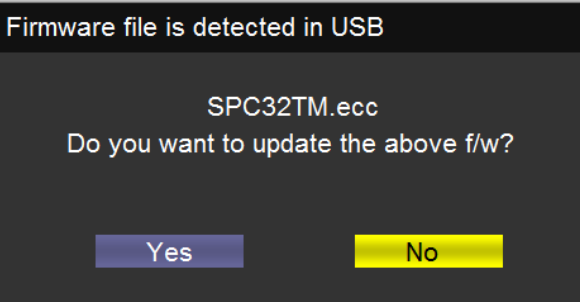

(3) Press Left key to select Yes, and then press OK key to start the upgrading.

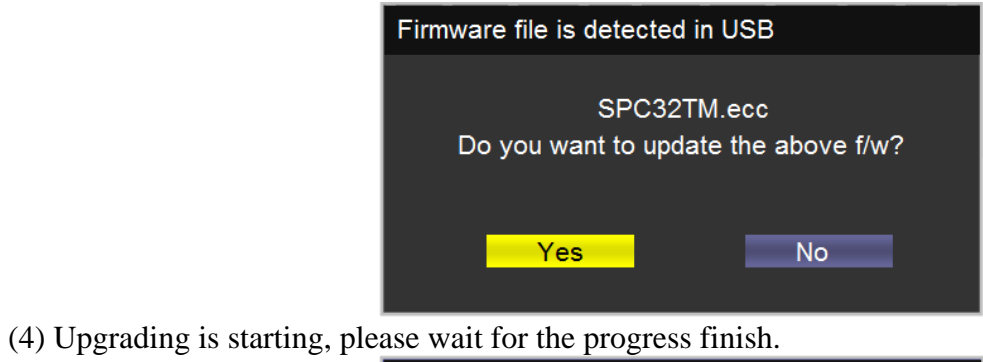

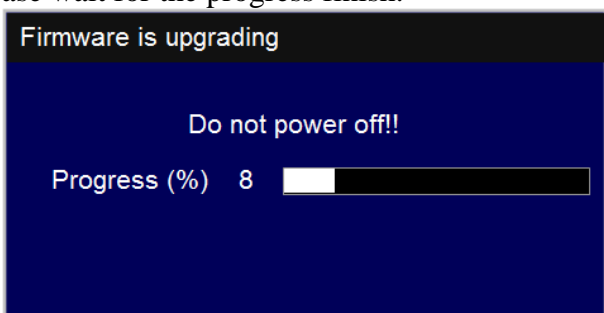

(5) When the progress completed, please follow the instruction to remove USB and restart by AC off then on.

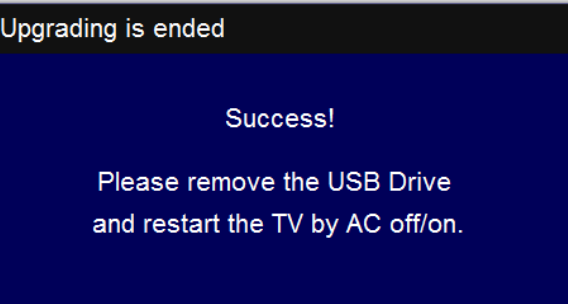